Инструкция по работе в модуле SOURCING для участника процедур ПрАО «МТС УКРАИНА»

# Оглавление

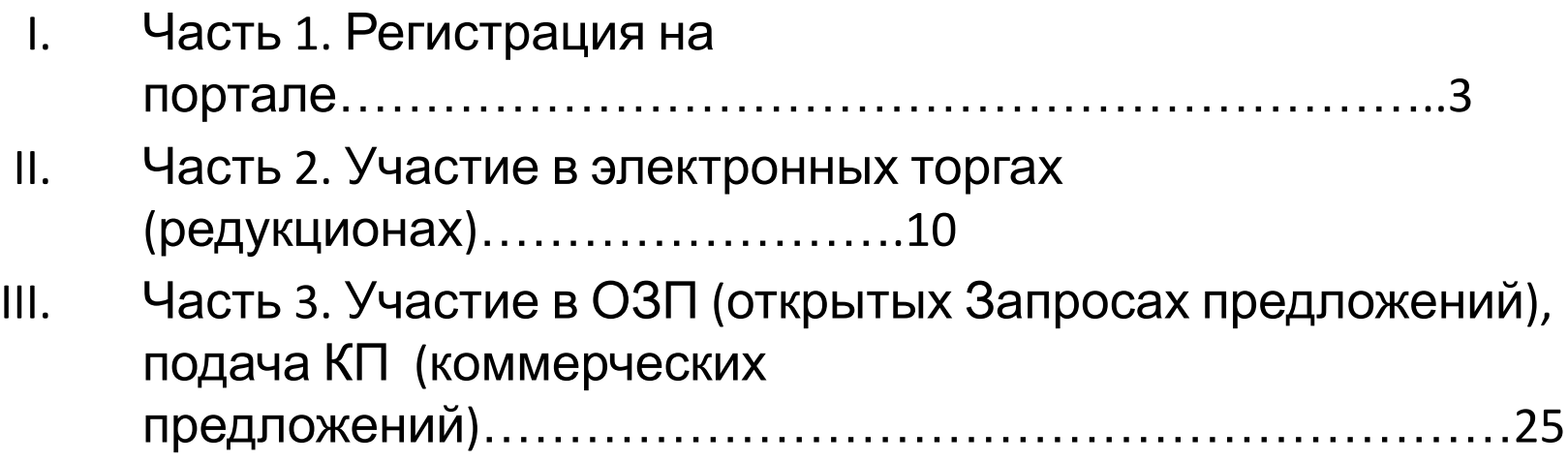

# **Часть 1. Регистрация**

- 1. Для входа в систему перейдите по ссылке https://sourcing.mts.ru
- 2. Зарегистрируйтесь как пользователь, зайдя по ссылке для регистрации

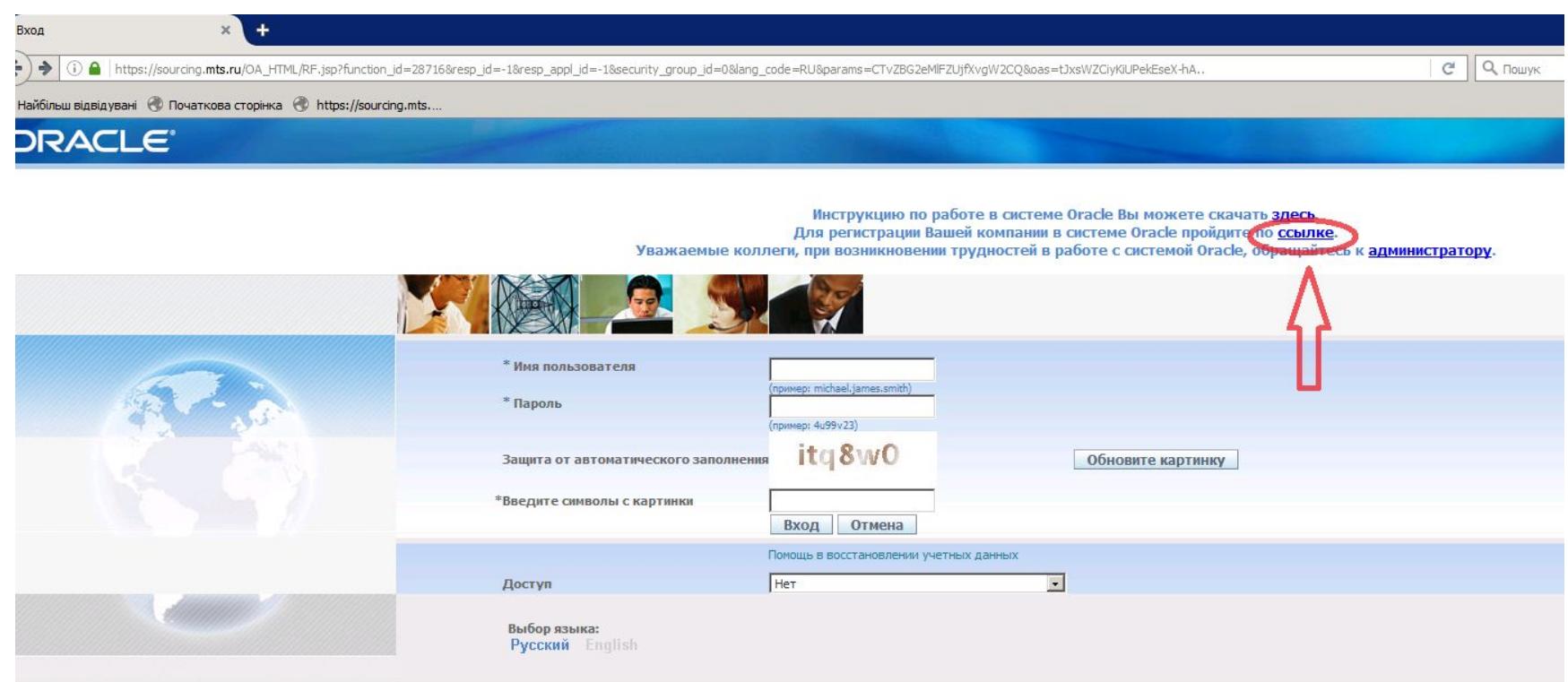

3. На странице регистрации заполните все обязательные поля. Не пропускайте введение обязательных полей, а также ввод проверочной комбинации и ознакомление с кодексом делового поведения.

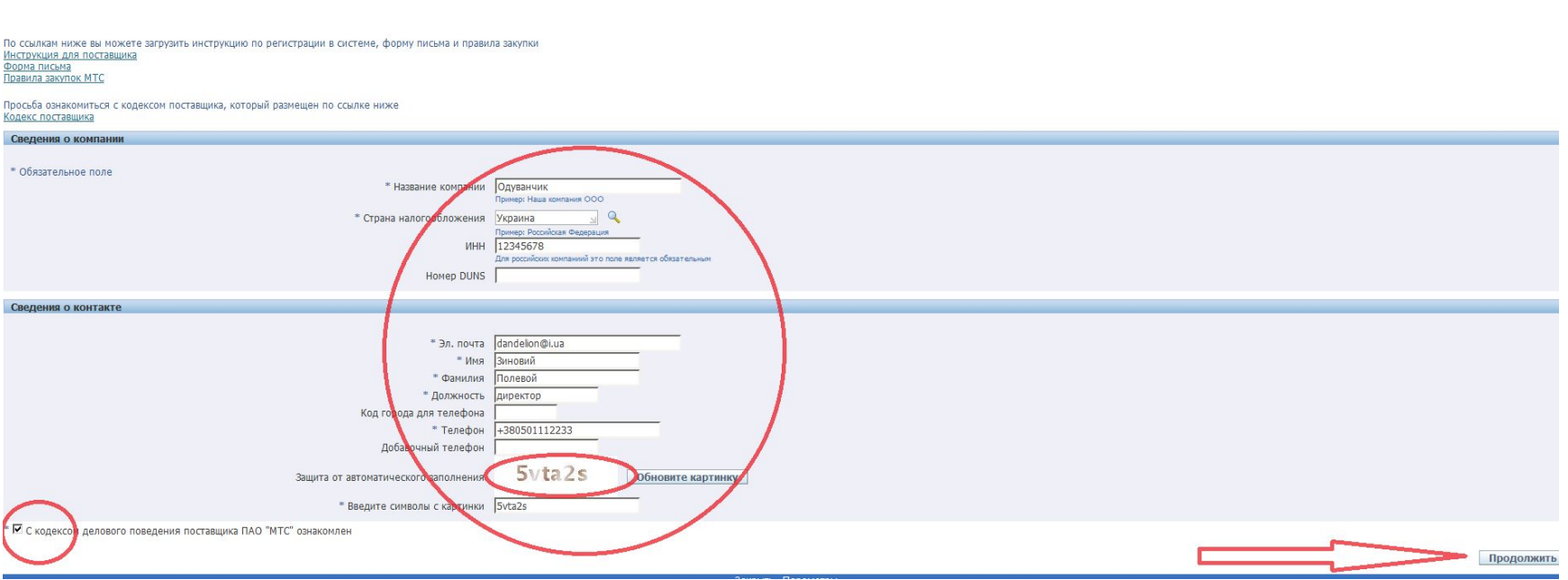

4. На следующей странице обязательно заполните адресные данные и прочую информацию о компании

Важным для заполнения является добавление вложения. Здесь Вы должны вложить Ваше св -во о регистрации.

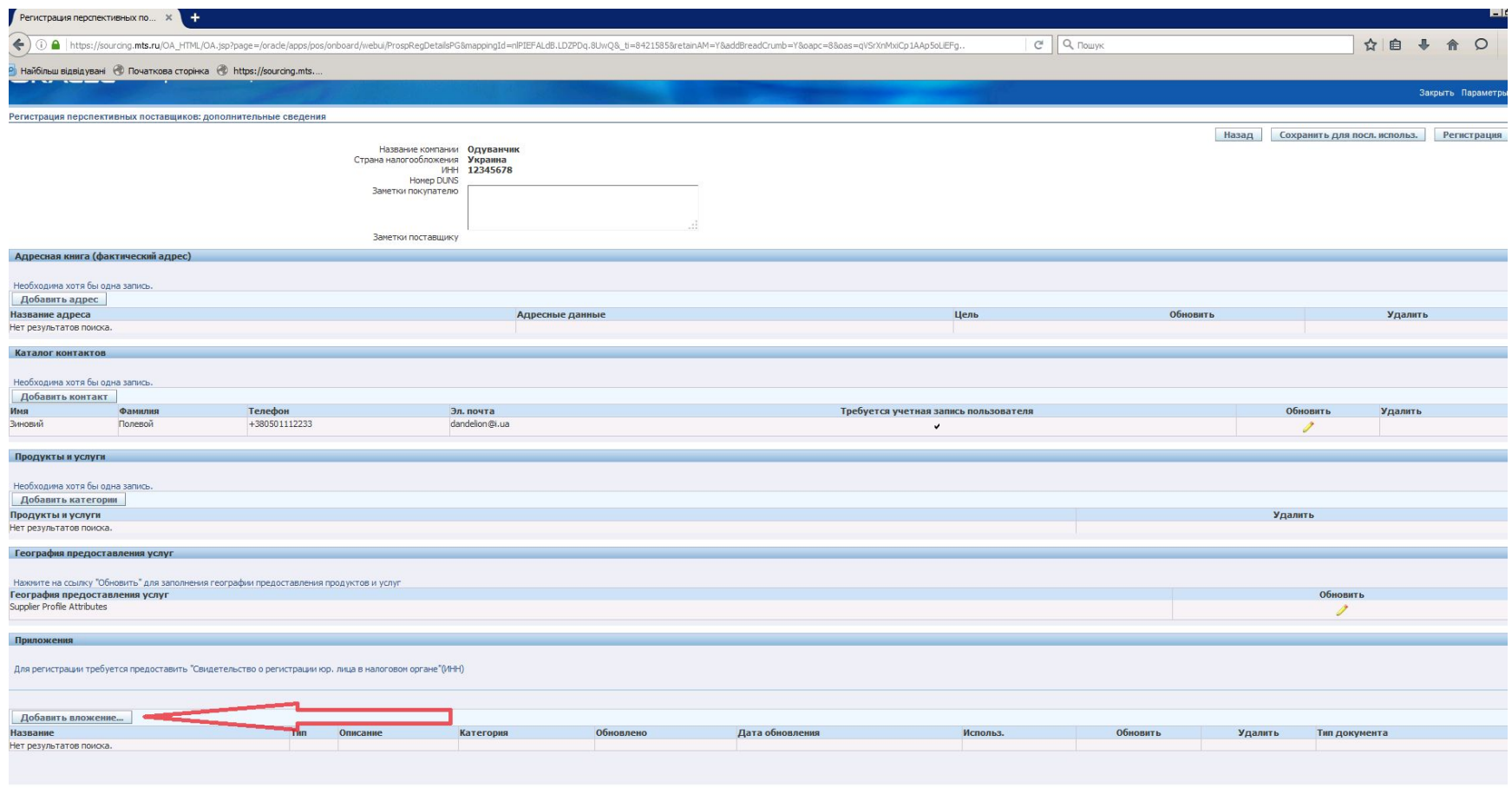

Назад Сохранить для посл. использ. Регистрация

# Не пытайтесь вставить пустой файл. Система дальше не пропустит.

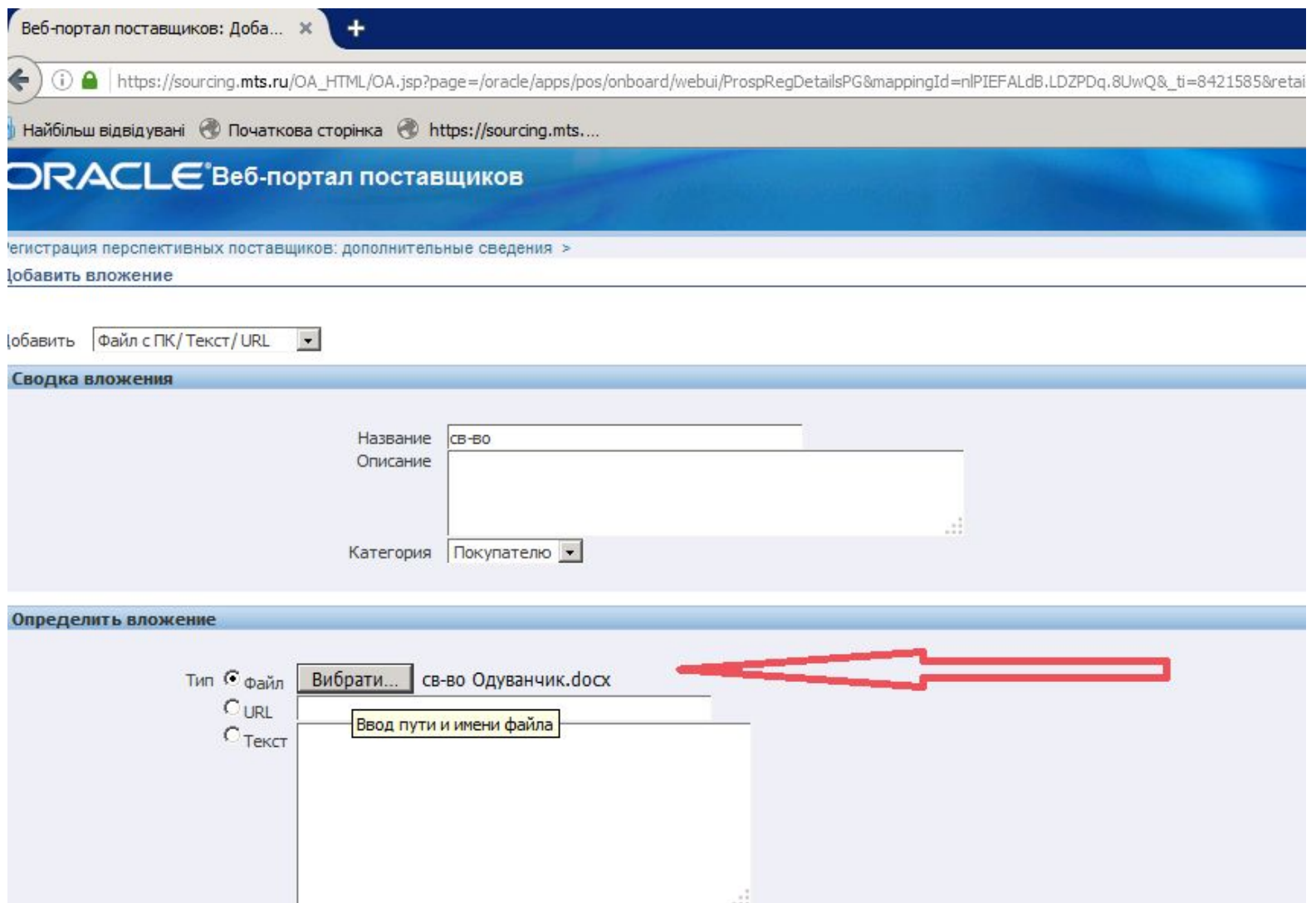

## 5. После добавления св-ва обязательно выберите тип документа « свидетельство о постановке на учет в налоговом органе»

## 6. Нажмите кнопку **«РЕГИСТРАЦИЯ»**

Если внесенных вами данных будет недостаточно, система не пропустит Вас к регистрации и подскажет чего не хватает.

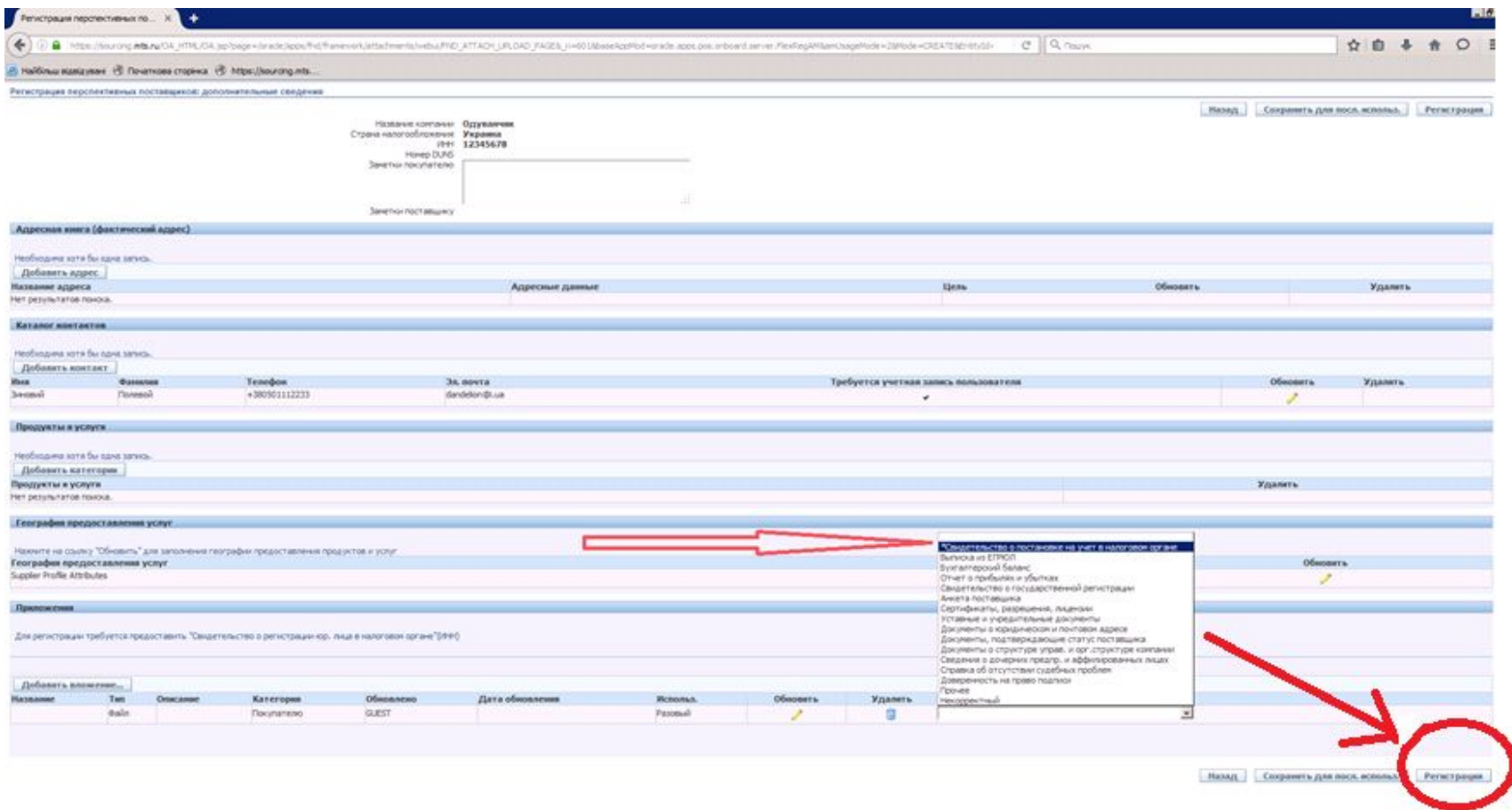

7. После того, как Вы заполните все странички регистрации, Вам на почту придет примерно такое письмо с информацией об успешной регистрации.

![](_page_7_Figure_1.jpeg)

**Дата:** 1 фев, 16:02 добавить метку

Кому Одуванчик Отправлено 01-ФЕВ-2016 17:02:51 Идентификатор 26148202

Сведения о регистрации были сохранены. Для доступа к своему запросу используйте следующую ссылку.

**Система Oracle Applications** 

Сведения о компании можно обновить перед отправкой запроса с помощью кнопки регистрации.

#### Вложения (1 файл, 441 В)

1. Сведения об уведомлении.html, 441 В - просмотр на флешку

**И Вы сможете принимать участие в наших процедурах выбора поставщика.**

Для входа в систему перейдите по ссылке «https://sourcing.mts.ru».

В форме входа в систему введите ваше имя пользователя и пароль:

![](_page_8_Picture_143.jpeg)

При первом входе в систему вам нужно будет сменить пароль.

#### **ВНИМАНИЕ!**

Пароль не должен содержать следующие данные пользователя: логин, email, фамилия, имя, отчество и для пароля должны выполняться следующие условия:

- 1. Длина пароля должна быть не меньше 8 символов;
- 2. Пароль должен содержать как минимум одну цифру;
- 3. Пароль должен содержать как минимум одну букву в нижнем регистре;
- 4. Пароль должен содержать как минимум одну букву в верхнем регистре.

# **Часть 2. Участие в электронных торгах (редукционах)**

## **Участник, получивший приглашение на торги получит письмо от Закупщика ДУЗ, а также с модуля Sourcing будет направлено извещение**

Требуется лействие: Вы приглашены: 3C 53893 (ОЗП тестовая 1105)

![](_page_9_Picture_55.jpeg)

## **Поиск торгов**

Для перехода к работе с торгами необходимо выбрать «Поставщик Oracle Sourcing» и нажать «Домашняя стр. выбора источника».

![](_page_10_Picture_40.jpeg)

#### **Просмотр торгов**

Форма просмотра торгов включает в себя следующие закладки:

- Заголовок
- Строки
- Параметры

На «Заголовке» содержится информация по предмету закупки, времени проведения закупки, валютам в которых проводятся данные торги, требованиям, выставляемым к поставщикам и список прилагаемых документов и заметок (шаблон договора, ТЗ и т.д.).

![](_page_11_Picture_111.jpeg)

## На вкладке «Строки» содержится список строк, по которым необходимо предоставить ценовое предложение.

![](_page_12_Picture_65.jpeg)

Вкладка «Параметры» содержит информацию по периоду проведения, способу проведения закупки и правилам приема предложений просматриваемых торгов.

![](_page_12_Picture_66.jpeg)

Торги можно просмотреть с момента публикации Закупщиком и получения соответствующего уведомления, но делать ставки система позволит Вам только в назначенное Закупщиком время (после старта торгов). После старта торгов Участник может делать ставки.

Для этого первым шагом необходимо в верхнем правом углу необходимо выбрать действие «Подтверждение участия» – «Перейти».

![](_page_13_Picture_106.jpeg)

# Вам откроется страница с подтверждением участия. Выбираете «Да» – Применить.

![](_page_14_Figure_1.jpeg)

# В том же правом верхнем углу выбираем действие «Создание предложения цены» - «Перейти»

![](_page_15_Picture_27.jpeg)

# Необходимо принять условия

![](_page_16_Picture_8.jpeg)

# Если есть требования (например согласие с Регламентом или Тех.заданием), нужно выбрать «ДА» в окне согласия

![](_page_17_Picture_36.jpeg)

Перейти на закладку «Строки» (1) – установить цену Вашей ставки (2) – Сохранить как проект (3) - Отправить.

Помните, что в аукционах на понижение % цены указывается скидка от 100% цены Лота.

**Например: ставка 90 будет означать, что предоставивший ее участник, снизил цену на позицию прайса на 10%. В случае признания такого Участника Победителем (или Резервным Поставщиком), в Договоре будут зафиксированы цены с учетом данной скидки, и он обязан будет выполнять свои обязательства (включая поставку продукции) именно по этим ценам.**

![](_page_18_Figure_3.jpeg)

### Окно с аукционом закроется

![](_page_19_Picture_1.jpeg)

Чтобы сделать еще одну ставку, выберите «Возврат к домашней странице источника»

![](_page_19_Picture_3.jpeg)

# Выберите нужные торги

![](_page_20_Picture_11.jpeg)

# По умолчанию в верхнем правом углу в окне «Действие» будет выбрано « Создание предложения цены». Нажмите «Перейти»

![](_page_21_Picture_36.jpeg)

# Сделайте Вашу ставку, учитывая минимальный шаг. В нашем примере минимальный шаг ставки

0,5 %.

Нажмите «Продолжить» и «Отправить»

![](_page_22_Picture_48.jpeg)

## Система проинформирует Вас о том, что Ваша ставка принята.

Контролировать процесс Вы можете перейдя на ссылку «Контроль аукциона». Здесь Вы увидите Ваши ставки и ставки остальных участников (если это предусмотрено Закупщиком при создании аукциона)

![](_page_23_Picture_2.jpeg)

## **Часть 3. Участие в ОЗП (открытых Запросах предложений), подача КП (коммерческих предложений)**

Аналогично аукциону, описанному в части 2, нужно зайти в процедуру, подтвердить участие.

![](_page_24_Picture_57.jpeg)

![](_page_24_Picture_3.jpeg)

# В окне «Действие» – выбрать «Создание ответа» - «Перейти»

![](_page_25_Picture_17.jpeg)

# Следующим шагом –подтвердить согласие с условиями процедуры

![](_page_26_Picture_16.jpeg)

## Откроется страница для вложения ответа – КП. Необходимо вложить Ваше КП (или другие документы, требующиеся согласно условий ОЗП), «сохранить проект» - «Применить»

![](_page_27_Figure_1.jpeg)

# После добавления файла – «Применить» - «Продолжить» - «Отправить»

![](_page_28_Picture_16.jpeg)

![](_page_28_Picture_17.jpeg)

# Ваш ответ (КП) принят

![](_page_29_Picture_1.jpeg)

Возврат к домашней странице выбора источника

Заявление о конфиденциальности

**Более полная инструкция для участников находится в файле «Руководство пользователя», который Вы можете запросить у Закупщика.**